# **RELEASE NOTES**

# **PEARSON**

# **Chancery SMS 7.7.0**

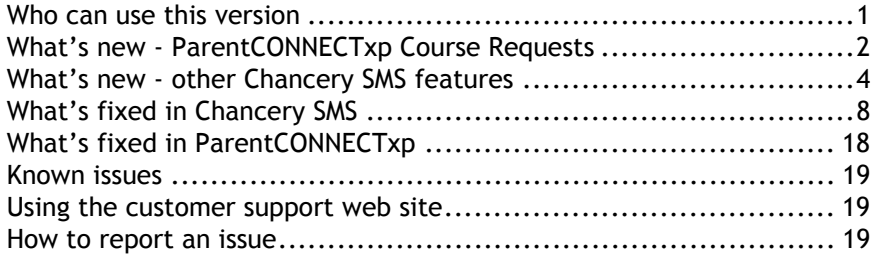

December 7, 2011, © 2011 Pearson Education, Inc. or its affiliates. All rights reserved. This edition applies to Release 7.7.0 of the Chancery SMS® software product and to all subsequent releases and modifications until otherwise indicated in new editions or updates.

> This document outlines the new capabilities and fixes in Chancery SMS 7.7.0. All new capabilities, updates, and fixes from previous Chancery SMS versions and HotFixes are included in this and subsequent releases.

For instructions on upgrading to or installing this release, and for information about system requirements, refer to the *System setup & maintenance* chapter in the [Chancery SMS Administration Manual](https://powersource.pearsonschoolsystems.com/help/sms/770/districtuser/).

# **Who can use this version**

Customers running one of the following versions of Chancery SMS can install and use Chancery SMS version 7.7.0:

- Chancery SMS 7.6.2
- Chancery SMS 7.6.1
- Chancery SMS 7.6.0
- Chancery SMS 7.5.0, 7.5.1
- Chancery SMS 7.4.0, 7.4.1
- Chancery SMS 7.3.0, 7.3.1
- Chancery SMS 7.2.0
- Chancery SMS 7.1.0 to 7.1.2
- Chancery SMS 7.0.0
- Chancery SMS 6.7.0 to 6.7.3
- Chancery SMS 6.6.0 to 6.6.8
- Chancery SMS 6.5.0 to 6.5.5
- Chancery SMS 6.4.0
- Chancery SMS 6.3.0
- Chancery SMS 6.2, 6.2.1
- Chancery SMS 6.1.0
- Chancery SMS 6.0, 6.0.1
- Chancery SMS 4.3.0 to 5.0.0

# **What's new - ParentCONNECTxp Course Requests**

With Chancery SMS 7.7.0, schools have the option to enable the ParentCONNECTxp Course Request system, which allows students to request next year's courses online. See the ParentCONNECTxp documentation and [Chancery SMS eDocs](https://powersource.pearsonschoolsystems.com/help/sms/770/districtuser/) for information on setting up and using the system.

**Important:** It is highly recommended that the Academic Plan functionality in Chancery SMS be used in conjunction with the Online Course Request system. Student academic plans are used to filter the courses available to them when making course requests, and to provide the Academic Plan Progress report to both the ParentCONNECTxp website and the Course Request website.

The following software is required to use the Course Request system:

- Chancery SMS 7.7.0 or later
- ParentCONNECTxp 4.0 or later

## **ParentCONNECTxp Course Request website**

- The new ParentCONNECTxp Course Request website allows students to request courses online. The website is accessed from the new Course Plan pencil in ParentCONNECTxp, and uses the same login credentials as ParentCONNECTxp. The website can also be accessed directly using the ParentCONNECTxp URL followed by the text "OCR"; for example, https:/MySchoolParentCONNECTxp/ OCR. (SMSMAINT-10487)
- Students can request courses online based on their assigned academic plan and recommendations from teachers and counselors. Students can select only courses that are offered at their projected secondary school, appropriate for their projected grade level, in their assigned academic plan, and for which they have met the prerequisites. Required courses, electives, and alternates can be requested. (SMSMAINT-9792/9179/10969)
- Students can save their current requests and return later to complete and submit them. Courses are validated upon submission, and any issues are explained on the website. These issues must be resolved before the course requests may be submitted. (SMSMAINT-11060/11447)

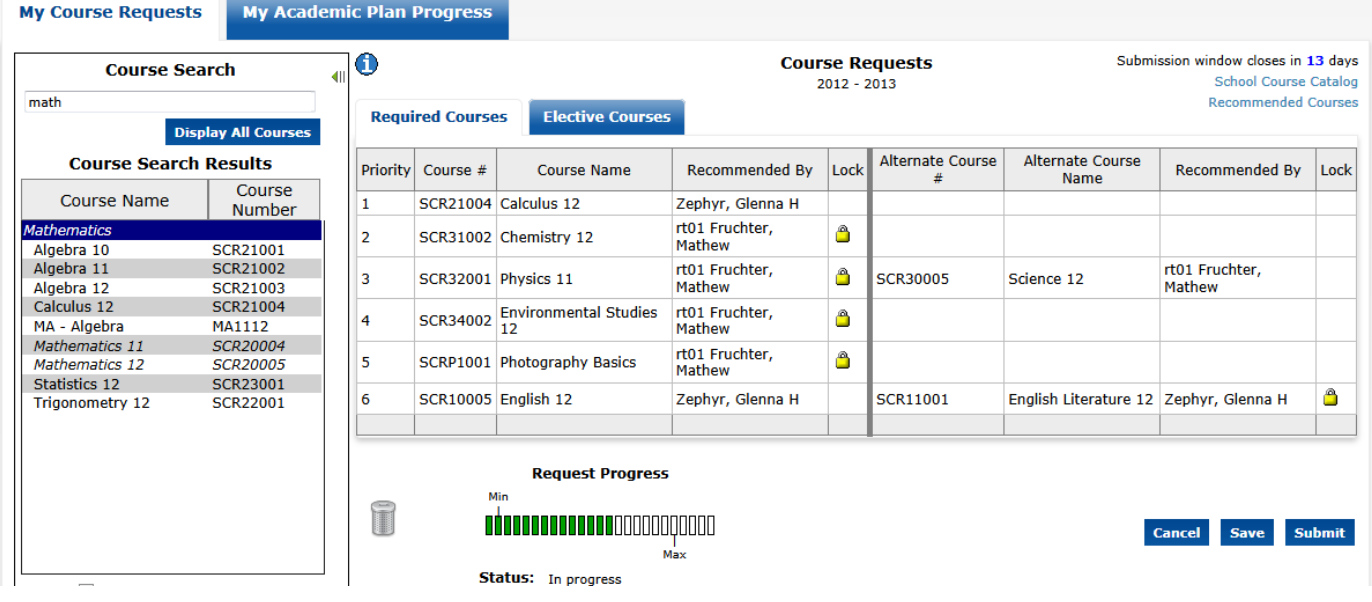

**FIGURE 1**. ParentCONNECTxp Course Request system

## **ParentCONNECTxp website**

- The new Course Plan pencil is available for both students and parents to view course requests and a student's Academic Plan Progress Report. For students, this pencil provides a link to the Course Request software. Parents can use this pencil to approve course requests if required by the school. Note that the requested course grids will be empty until the student first signs in to the Course Request website. See [\[Figure 2\].](#page-2-0) (SMSMAINT-9181/11061)
- Parents and students can reset their passwords after answering a security question. The user account must have an email address entered for this functionality to work. (SMSMAINT-11634)

**FIGURE 2**. ParentCONNECTxp Course Plan pencil

<span id="page-2-0"></span>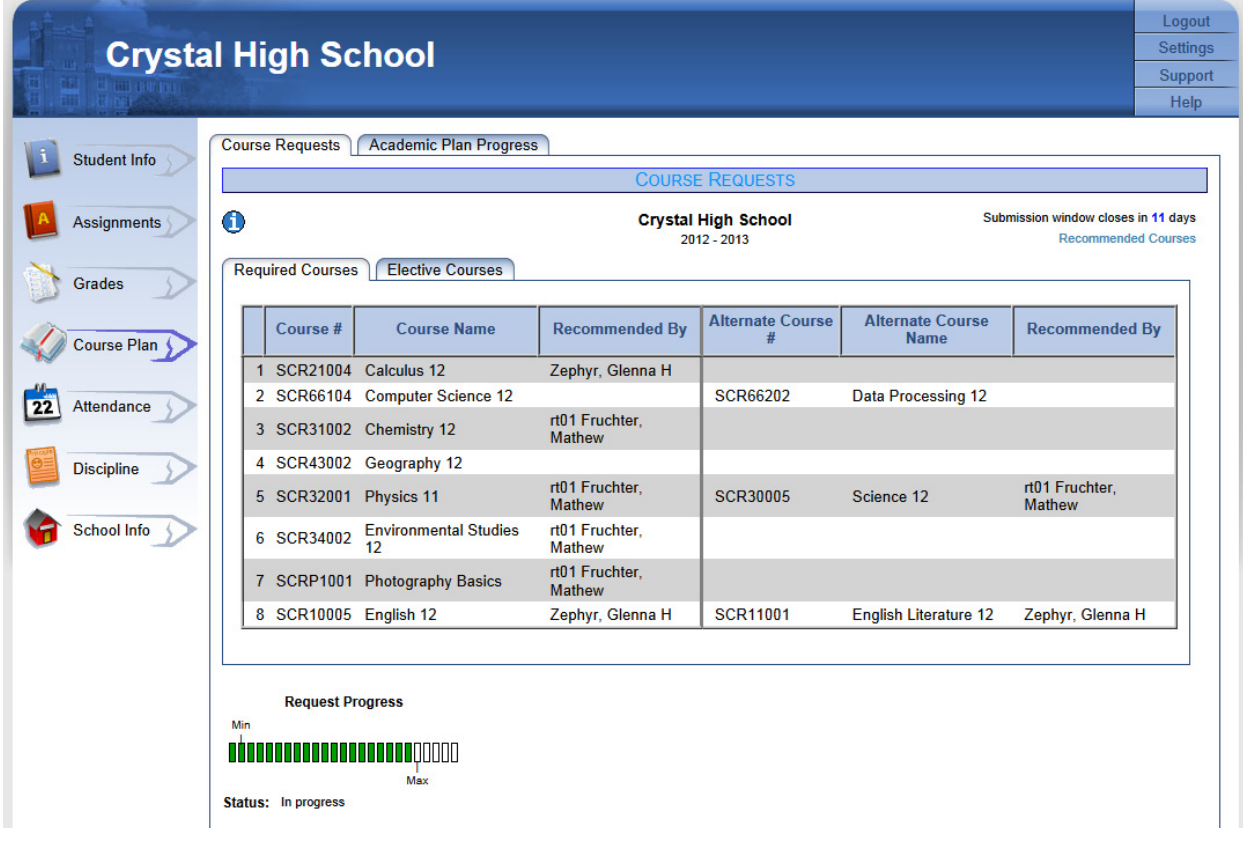

## **ParentCONNECTxp installation and administration**

- ParentCONNECTxp is now installed via an InstallShield wizard. When upgrading from version 3.x, you will need to uninstall the previous website components per the instructions in Chapter 4 of the *Installation and Setup Guide*. (SMSMAINT-10629/10975)
- In AdminApp, ParentCONNECTxp administrators can force all course requests that have not yet been submitted or approved by the parent/guardian to be sent to Chancery SMS by school and grade level. (SMSMAINT-11637)
- In PCXP Tools, a new feature has been added to generate user accounts for students who do not already have a ParentCONNECTxp account. See the *PCXP Tools Guide* for details. Note that all student accounts must be Student account types in ParentCONNECTxp (not Web User accounts); existing student accounts will need to be updated to use the new account type. (SMSMAINT-11445)
- The New Year Rollover utility has been enhanced to clean up online course request data. (SMSMAINT-11444)

## **Chancery SMS administration of course requests**

- Counselors and teachers can assign course recommendations to multiple students or on a student-by-student basis. (SMSMAINT-9188/9190)
- School administrators can enable specific grade levels for online course requests, define submission windows by grade level, require counselor or parental approval, override grade-level recommendations, and define prerequisite settings. (SMSMAINT-9184/9185/9792/11174)
- School administrators can force the approval of all course requests that are pending counselor approval so that they can work with the master schedule. (SMSMAINT-11378)
- The Chancery SMS Database Audit Log tracks modifications and deletions to Online Course Recommendations and Online Course Requests. (SMSMAINT-9196)
- On the Student Schedule page in the planning calendar, school schedulers can hover over the info icon to see whether courses are recommended or requested, and see who made a course recommendation. (SMSMAINT-11176)

# **What's new - other Chancery SMS features**

## **Windows and browser support**

Chancery SMS now supports operation with Windows 7 client computers and Internet Explorer 9.

## **Academic Planner**

## **Credit allocation logic improvements**

## (SMSMAINT-12295)

The credit allocation logic has been improved to select the best group or subgroup when there are combinations that yield the same maximum credit allocation.

## **Searching within search results on Group Setup page**

#### (SMSMAINT-11111)

You can now search within existing search results in the course search results grid on the District Setup > Academic Plans > Academic Plan Setup > Group Setup page.

## **Grading**

## **Student Grades page now indicates when grades can be backfilled**

#### (SMSMAINT-10101)

When a user has permission to backfill grades, the text "Backfill grades" is displayed in blue text next to the course names on the Student Grades page.

## **Installer**

## **New COM component**

#### (SMSMAINT-12445)

The Chancery SMS installer automatically unregisters the old COM component and registers the new one. This ensures that errors will not occur during installation if changes to the COM component interfaces are required in future releases.

## **Permanent Record/Historical Courses**

## **Editing of key fields restricted on the Add/Edit Historical Course page**

#### (SMSMAINT-11298)

Use the new **Manually Add/Edit Historical Course** permission under the Transcript/ Permanent Record node to restrict users from modifying the following fields on the Add/Edit Historical Course page when using the Course Lookup feature:

- Course number
- State course ID
- Course name
- Subject area
- Alternate name
- Short name
- Course type
- Course level

Permission should be set to Yes for users who can edit all fields, and No for users who cannot edit these fields.

By default, only district and school administrators have the permission set to Yes.

## **Scheduling**

## **Teachers can now view the Student Schedule page**

#### (SMSMAINT-12364)

Teachers can now navigate to the Student Schedule page directly from their Class student roster in view-only mode.

## **Classes appear only on first three active teachers' My Classes page**

#### (SMSMAINT-12308)

Classes now appear only on the first three active teachers' My Classes page. The logic now considers only the first three *active* teacher class assignments for any given class schedule.

Active teachers for a class are defined as a teacher who is: 1) assigned to the class on today's date if it is within the class schedule term date range, 2) on the class schedule term start date if it is in the future, or 3) on the class schedule term end date if it is in the past.

## **Student search**

## **Changed the edit grid view button**

(SMSMAINT-11002)

The edit grid-view button has been changed from a pencil icon to the word "Edit" to clarify that it opens the edit page for the current view.

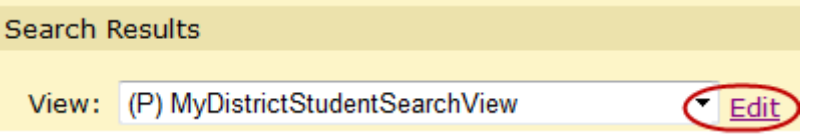

## **Transaction log**

## **Back up or truncate transaction logs while running reports**

(SMSMAINT-12009)

District administrators can now back up or truncate the transaction log during longrunning queries.

In previous versions these queries held row locks in the CSL\_SS\_TASK table, preventing completed transactions from being backed up and truncated from the transaction log. In Chancery SMS 7.7, the row lock has been replaced with the application lock so that committed and checkpointed transactions can be backed up and consequently truncated from the transaction lock.

## **Change reason codes for submitted attendance**

## **Overview**

#### (SMSMAINT-10135/10044)

With Chancery SMS 7.7.0, districts have the option to control whether a change reason code is required when overriding a submitted attendance code. If this functionality is enabled in District Preferences, the Change Reason dropdown will be available on the following pages:

- Mass Attendance
- Class Attendance
- Student Attendance
- Homeroom Attendance
- Office Attendance
- Supplementary Attendance
- Attendance by Period

If attendance has not been submitted, the Change Reason dropdown will be visible but read-only. If districts do not enable the change reason functionality, the dropdown will be hidden.

The values in the Change Reason dropdown are taken from the user-definable Attendance Change Reason setup list.

#### **Notes:**

- Audit logging has been modified to include attendance changes reasons.
- Core Chancery SMS attendance reports have not been modified to support this functionality; they will be updated in a future release.
- System-calculated updates to attendance codes, such as Student Behavior Suspension, do not require and will not be assigned a change reason.

## **Permissions and logic**

If the change reason functionality is enabled, the "Change Reason for Submitted Attendance" permission controls whether users are required to enter a change reason when modifying a submitted attendance code.

By default, permissions for all base roles are set to No for the new permission. Districts must set the permission to Yes for all roles that are required to enter a change reason.

The permission works with the District Preferences as follows:

- If the permission is set to **No**, then users will never be required to enter a change reason, regardless of the setting in District Preferences.
- If the permission is set to **Yes**, then the following District Preferences determine what users need to do:

**Change reason not required**: The change reason dropdown will display on attendance pages, but users will not be required to select a change reason.

**Change reason required for override to any submitted attendance codes**: Users will be required to select a change reason if they make a change to any submitted attendance codes. (Roles with permission set to No will not be required to select a change reason, but they will be allowed to enter a reason.)

**Change reason required for override to submitted calculated daily attendance codes only**: Users will be required to enter a change reason if they make a change to the daily code.

## **Setup**

**To enable the attendance change reason functionality:**

- **1** Log on as a District Administrator.
- **2** In the control bar, click **District Setup**.
- **3** Under **Users and Security**, click **Base Roles** and assign **Yes** to the "Change Reason for Submitted Attendance" permission for all roles that are required to enter a change reason. Repeat this step for **Roles** defined by the district.
- **4** In **District Setup**, under **District**, click **Setup Lists**.
- **5** Modify the **Attendance Change Reason** setup list for your district as needed.
- **6** In **District Setup**, under **District**, click **Preferences**.
- **7** In the **Attendance Change Reason** panel, select the **Enable change reason on attendance pages** checkbox. When this checkbox is selected, the Change Reason dropdown will be available on attendance pages. When it is not selected, the dropdown will be hidden.
- **8** Select the appropriate option:
	- Change reason not required
	- Change reason required for override to any submitted attendance codes
	- Change reason required for override to submitted calculated daily attendance codes only
- **9** Click **Save**.

# **What's fixed in Chancery SMS**

This section describes fixes made in Chancery SMS 7.7.0. (The SMSMAINT numbers are tracking numbers for changes in Chancery SMS.)

## **Academic Planner**

## **Academic Plan selection causes error and timeout**

(SMSMAINT-10389)

When selecting an Academic Plan on a student's Academic Plan page, a data error occurred and a timeout error was logged. This issue occurred only in certain setups.

#### **Fix verification steps:**

- **1** Sign in to Chancery SMS as a secondary school administrator.
- **2** Search for a student.
- **3** In the control bar, click **Academic Plan**.
- **4** Select an **Academic Plan**.
- **5** Click **Apply** and verify that an error does not occur.

## **Short name fields missing on PDF**

#### (SMSMAINT-6767)

The Plan Short Name did not appear on the PDF output for the following grids:

- Academic Plan Setup grid
- Academic Plan Group Setup grid

#### **Fix verification steps:**

- **1** Sign in to Chancery SMS as a district administrator.
- **2** In the control bar, click **District Setup**.
- **3** Under **Academic Planner**, click **Plan Setup**.
- **4** Click the edit pencil icon for any plan.
- **5** Click the edit pencil icon for any group.
- **6** Click the print icon for the **Selected Courses** grid, select the print options, and then click **Print**.
- **7** Verify that the **Plan Short Name** appears on the report.

## **Attendance**

#### **Incorrect period for attendance change reason**

(SMSMAINT-12704)

When using the attendance change reason functionality, changing a submitted attendance code prompted for the change reason comment in the wrong attendance period.

- **1** Sign in to Chancery SMS as a school administrator where the attendance change reason functionality has been enabled.
- **2** Search for a student with existing attendance data.
- **3** In the control bar, click **Attendance**.
- **4** Change an existing attendance code.
- **5** Verify that you are prompted to enter a comment in the correct period.

## **Error on the Clear Attendance page**

#### (SMSMAINT-11961)

On the Clear Attendance page, the error "Requested resource is currently unavailable" occurred when students had daily attendance comments but no attendance codes. This happened only to schools using once-daily or twice-daily attendance.

To prevent this issue, you can no longer select to clear the attendance code on the Office Attendance page. This prevents the possibility of saving a record with comments but no attendance code.

#### **Fix verification steps:**

- **1** Sign in to Chancery SMS as a school administrator for school using once daily or twice daily attendance.
- **2** In the control bar, under **School**, click **Attendance**.
- **3** Search for a student and verify that you cannot enter a blank "--" attendance code.

## **Teachers can use all attendance codes**

#### (SMSMAINT-10455)

Teachers were able to use all attendance codes, including those where the Teacher Can Use option is set to No.

#### **Fix verification steps:**

- **1** Sign in to Chancery SMS as a teacher.
- **2** In the control bar, click **Classes**.
- **3** Click the **Attendance** icon for a class.
- **4** In the **Code** column, click a code to open the dropdown list.
- **5** Verify that codes that should not be available to teachers are not visible.

## **Error when setting up attendance rules**

#### (SMSMAINT-12421)

The error "Requested resource is currently unavailable" occurred when setting up an attendance rule for a secondary school using the sample calculation method if the attendance rule had an attendance rule ID of greater than 32767.

- **1** Ensure that you have an attendance rule with an ID of great than 32767 in the CSL\_SMS\_ATTEND\_BELL\_RULE table.
- **2** Sign in to Chancery SMS as a school administrator.
- **3** In the control bar under **Admin**, click **Attendance**.
- **4** Click **Daily Code Calculation Rules Sample Method**.
- **5** Add a new row or edit an existing row, and then click **OK**.
- **6** Verify that an error does not occur.

## **Change reason entered for the wrong attendance period**

#### (SMSMAINT-11099)

When change reasons are required for submitted attendance codes, comments were entered for the wrong attendance period.

#### **Fix verification steps:**

- **1** Sign in to Chancery SMS as a secondary school administrator in a school that has the change reason functionality for submitted attendance enabled.
- **2** Search for a student with submitted attendance.
- **3** Change an attendance code for a period.
- **4** Verify the at the comment is entered in the correct attendance period.

## **Audit log**

## **Audit log reports incorrect information after mass attendance change**

#### (SMSMAINT-10138)

When students already had attendance codes assigned, mass changing attendance for these students reported N/A as the From code in the audit log.

#### **Fix verification steps:**

- **1** Sign in to Chancery SMS as a school user with permission to mass assign attendance.
- **2** Select a day and students that already have attendance values assigned.
- **3** Mass assign a new attendance code to those students on those days.
- **4** Wait overnight for the audit process to complete.
- **5** Search the audit log for one of the students and verify that the correct From code is assigned.

## **Audit log entries not created for mass attendance change**

#### (SMSMAINT-10721)

Audit log entries were not created for mass attendance changes if any of the selected students caused an exception error.

#### **Fix verification steps:**

- **1** Sign in to Chancery SMS as a school user with permission to mass assign attendance.
- **2** Search for and select students that will include a student record known to cause an exception error.
- **3** Mass assign attendance to these students.
- **4** Wait overnight for the audit process to complete.
- **5** Verify that the audit log entries are correct for all selected students.

## **cTools Customization Builder**

## **Zero values display as blanks in cTools fields**

#### (SMSMAINT-11522)

Numeric fields did not display a zero after a zero value was entered and saved in a cTools field.

- **1** Sign in to Chancery SMS.
- **2** Search for a student.
- **3** Navigate to a cTools page that contains a grid where zero may be entered as a a valid value.
- **4** On the **Actions** menu, click **Add Grid Name**.
- **5** Enter a zero (0) for the numeric field.
- **6** Click **OK**.
- **7** Verify that the zero remains in the field.

## **Grades**

## **Performance of Permanent Record grading calculations**

#### (SMSMAINT-10456)

When multiple calculations were running, the cumulative grading calculation ran slowly for districts using Permanent Record.

#### **Fix verification steps:**

- **1** Sign in to Chancery SMS as a school administrator.
- **2** In the control bar under **Admin**, click **Grading**.
- **3** Under **Step 7**, click **Calculate Grades, Credits, & GPAs**.
- **4** Select the **Cumulative** GPA calculation, and then click **Run Calculations** on the **Actions** menu.
- **5** Verify that the calculations complete in the expected time.

## **Health**

## **Cannot add hearing screening records**

#### (SMSMAINT-10505)

Hearing screening records could not be created in Chancery SMS.

#### **Fix verification steps:**

- **1** Sign in to Chancery SMS as a school administrator.
- **2** In the control bar, click **Health Tracking**.
- **3** In the control bar, click **Screenings** > **Hearing**.
- **4** On the **Actions** menu, click **Add Hearing Records**.
- **5** Enter data and save the hearing record.
- **6** Verify that an error does not occur.

## **Import**

## **ActiveX error when running the Import wizard**

#### (SMSMAINT-11059)

When running the Import wizard, an "ActiveX component can't create object" error could occur.

- **1** On the Chancery SMS Web server, use the Template Editor to create a new template based on the Student Demographic record type. Map the First Name, Last Name, and DOB source columns with appropriate destination fields.
- **2** Sign in to Chancery SMS as a district administrator.
- **3** In the control bar, click **District Setup**.
- **4** Under **Tools**, click **Import**.
- **5** Click **Start Import Wizard**, and then import the template you created.
- **6** Verify that the ActiveX error does not occur.

## **Template Editor overflow error**

## (SMSMAINT-12507)

When attempting to import data from a legacy system, an overflow error occurred when adding greater than 2,767 Student Test Result records. This was a rare occurrence.

#### **Fix verification steps:**

- **1** On the Chancery SMS Web server, open the Template Editor.
- **2** Select the applicable import file, and then click **Next**.
- **3** Select **Student Test Results** and other appropriate information, and then click **Next**.
- **4** Select **Test Session A**, and then click **Next**.
- **5** Click **Next**.
- **6** Set template mappings according to columns, and then click **Next**.
- **7** Verify that an overflow error does not occur.

## **Reports**

## **Reports are locked**

#### (SMSMAINT-12889)

Custom and stock reports were locked after running.

#### **Fix verification steps:**

- **1** Sign in to Chancery SMS as an administrator.
- **2** In the control bar, click **Reports**.
- **3** Run a report.
- **4** Verify that the report is not locked.

## **Reports options not preserved when uploading the same report**

#### (SMSMAINT-10626)

Previously saved report options were not preserved when uploading a newer version of the same report.

- **1** Sign in to Chancery SMS as a district administrator.
- **2** In the control bar, click **District Setup**.
- **3** Under **Reports**, click **Customize Reports**.
- **4** On the **Actions** menu, click **Upload Report Package**.
- **5** Upload a report for which a school administrator has previously saved report options.
- **6** Sign in to Chancery SMS as the school administrator with the previously saved report options.
- **7** In the control bar, click **Reports**.
- **8** Open the report, and verify that the previously saved report options have not changed.

## **Search categories missing in the School Student search filter**

#### (SMSMAINT-10627)

In the School Student search filter, certain search categories were missing. This applied to any report containing the School Student filter, such as the Cumulative GPA Report and Student Schedule. Missing search categories included Academic Plan, Most Frequent, Personal, and others.

#### **Fix verification steps:**

- **1** Sign in to Chancery SMS as an administrator.
- **2** In the control bar, click **Reports**.
- **3** Click the **Student Schedule** report.
- **4** In the **School Student** panel filter, make sure that the expected categories are listed.

## **Search control**

## **Test Session category search lists incorrect fields**

#### (SMSMAINT-9928)

The Advanced Student Search > Detail tab incorrectly displayed the Test Subject rather than the Test Session name when searching on the Test Result category.

#### **Fix verification steps:**

- **1** Sign in to Chancery SMS as a district administrator.
- **2** Click **Advanced Search**.
- **3** Click the **Detail** tab.
- **4** Click the **Select a field...** search option.
- **5** Change **Category** to **Test Result**, and select **Test Session** from the list.
- **6** Click **Enter a value**.
- **7** Verify that the Test Session name is used rather than the Test Subject.

## **Scheduling**

#### **Deleting a teacher does not maintain teacher sort order**

#### (SMSMAINT-11162)

When deleting a teacher from the Master Schedule page, the sort order for the remaining teachers was not correctly maintained.

- **1** Sign in to Chancery SMS as a school administrator.
- **2** In the control bar, click **Scheduling**.
- **3** Click **Master Schedule**.
- **4** Search for and select the checkbox any class with multiple teachers.
- **5** Select a minimum of two checkboxes in the **Class Schedule** teacher grid, then click **Delete Teacher Assignments** on the **Actions** menu.
- **6** Verify the grid results and SORT\_ORDER in the CSL\_SMS\_CLASS\_SCHED\_TEACHER table.

## **Teacher of Record not assigned**

(SMSMAINT-10463)

On the Master Schedule or Class Setup page, the Teacher Of Record was not assigned when the first teacher was added from the By Teacher search results.

#### **Fix verification steps:**

- **1** Sign in to Chancery SMS as a school administrator.
- **2** In the control bar, click **Scheduling** (or **Class Setup** for elementary schools).
- **3** Click **Master Schedule**.
- **4** Click the **By Teacher** tab.
- **5** In the **Teacher Search** panel, search for a teacher.
- **6** In the **Class Search** panel, search for a class with no teacher.
- **7** Select the checkbox for the class, and click **Add** button in the **Teacher Search Results** grid.
- **8** Verify that the teacher in the **Class Schedule** teacher grid on the **By Course** tab is listed as the **Teacher of Record**.

## **Inactive previous teacher still appears in master schedule**

#### (SMSMAINT-11375)

When an inactive teacher was replaced with another teacher for a class, the original (inactive) teacher still appeared in the master schedule as the second teacher.

The logic now shows only the first three *active* teachers based on their sort order in the master schedule. So if an active teacher is replaced, that teacher would then appear as the second teacher. But an inactive teacher would no longer appear in the master schedule.

Active teachers for a class are defined as a teacher who is: 1) assigned to the class on today's date if it is within the class schedule term date range, 2) on the class schedule term start date if it is in the future, or 3) on the class schedule term end date if it is in the past.

Active teachers that should not appear on the master schedule can be removed manually.

- **1** Sign in to Chancery SMS as a school administrator.
- **2** In the control bar, click **Scheduling**.
- **3** Click **Master Schedule**.
- **4** Search for and select the checkbox for a class that has an inactive teacher assigned as the Teacher of Record.
- **5** Change the Teacher of Record to an active teacher in the **Class Schedule** teacher grid.
- **6** Verify that the previous teacher does not appear in the second row of the table.

## **Elementary Scheduling page includes inactive students in count**

#### (SMSMAINT-11523)

On the Scheduling page for elementary schools, under Step 5, the Student Search value "x/x students in homerooms" and the Create Student Schedule value "x/x students with auto-scheduled classes" included inactive students in the numerator but not in the denominator portion of the count. The denominator was an accurate count of only active students.

#### **Fix verification steps:**

- **1** Sign in to Chancery SMS as a school administrator.
- **2** In the control bar, click **Scheduling**.
- **3** Click **Master Schedule**.
- **4** Verify that the counts under Step 5 include only active students.

## **Teacher data not copied when copying class schedules from active to planning calendar**

#### (SMSMAINT-10375/10376)

Only the teacher name was copied over to the planning schedule when copying class schedules.

Now, all the data for teachers, including cTools data, is copied to the planning calendar. If copied from a planning calendar to another planning calendar, all the data is copied. If copied from an active calendar to a planning calendar, then all active teachers as of the end of the scheduled term are copied. In this case, the start and end dates are derived from the default dates.

This applies to both elementary and secondary schools.

#### **Fix verification steps:**

- **1** Sign in to Chancery SMS as a school administrator.
- **2** In the control bar, click **School Setup**.
- **3** Click **School Calendar** and make the planning calendar the active calendar.
- **4** Click **Scheduling**.
- **5** For elementary schools, on the **Actions** menu, click **Create Schedule** > **Copy from active calendar**.
- **6** For secondary schools:
	- On the **Actions** menu, click **Add Planning Schedule**.
	- Select the **Class Schedules** checkbox.
	- Click **OK**.
- **7** On the **Class Setup** or **Master Schedule** page, verify that the correct teacher data has been copied to the new planning schedule.

## **Error when adding a new class after start of term**

#### (SMSMAINT-10738)

The error "Teacher of Record must have term start and end dates" occurred when saving changes to a new class after the start of the scheduling term because the automatically-generated teacher Start Date was today's date and not the start of term.

Now, the first teacher added will get the start of term as the default start date. Any subsequent teachers will still get today's date as the start date.

- Sign in to Chancery SMS as a school administrator.
- In the control bar, click **Scheduling**.
- Click **Master Schedule**.
- Click **Display All Records**.
- In the **Course Search Results** panel, click **Add Class** for any existing course.
- Select the new class.
- In the teacher grid, select a teacher.
- Verify that the **Teacher Start Date** is the first day of the scheduling term.

## **Slow refresh of Classes page**

## (SMSMAINT-10666)

The Master Schedule page experienced a slow refresh when selecting a class section and saving changes on the Class Information, Class Constraints, or Class Schedule panel.

#### **Fix verification steps:**

- Sign in to Chancery SMS as a school administrator.
- In the control bar, click **Scheduling**.
- Click **Master Schedule**.
- Click **Display All Records**.
- Select the checkbox for a class section.
- Scroll down to the **Class Information** panel or its subpanels.
- Make a change and click **Save**.
- Verify that the screen refreshes as expected.

## **Changing homeroom teacher deletes teacher assignment record**

#### (SMSMAINT-11038)

In the active calendar during the term, changing an existing homeroom teacher to N/A on the Edit Homeroom page deleted the record from the Class Teacher Assignment grid on the Class Setup page. If there was a second teacher, that teacher was made the teacher of record.

- Sign in to Chancery SMS as an elementary school administrator.
- In the control bar, click **Scheduling**.
- Under **Step 3**, click **Homerooms**.
- Click a link for a homeroom.
- Change the first teacher to **N/A**, and then click **Save**.
- In the control bar, click **Scheduling**.
- Under **Step 4**, click **Class Setup**.
- Search for and select the class you changed.
- Verify that the teacher record is now a historical record.

## **Warning not triggered when assigning a teacher to conflicting classes**

#### (SMSMAINT-10953)

Assigning a teacher to two classes for the same meeting pattern and term did not trigger a warning as it used to prior to the Chancery SMS 7.6 release.

## **Fix verification steps:**

- **1** Sign in to Chancery SMS as a school administrator.
- **2** In the control bar, click **Scheduling**.
- **3** Click **Master Schedule**.
- **4** Assign a meeting pattern and teacher to a class.
- **5** Assign the same teacher to another class with the same meeting pattern.
- **6** Verify that a warning message appears.

## **Cannot delete student classes due to orphaned grades**

## (SMSMAINT-8855)

Student classes could not be deleted on the Student Schedule page because of existing grade marks, even when no grade marks are shown on the Grading page. This was due to a student being scheduled to the same generic subject for different grade levels, having grade marks in one of the classes, and then being deleted from the class; this caused the internal validation to fail and allowed the deletion of the class assignment, leaving orphaned grade marks.

Now, an attempt to undo the class assignment in this scenario will generate an error and prevent orphaned grade marks.

## **Fix verification steps:**

- **1** Sign in to Chancery SMS as an elementary school administrator.
- **2** Make sure the report card definitions for grade 3 and 4 are different.
- **3** Create a subject with a class scheduled for grade 3.
- **4** Create a subject (for the same generic subject) with a class scheduled for grade 4.
- **5** Schedule a student for the grade 3 class from the start of school.
- **6** Schedule a student for the grade 4 class from the start of school.
- **7** Assign grades for the third-grade report card for the subject.
- **8** Return to the student's schedule, view the change history, and attempt to undo the class assignment for the grade 3 class.
- **9** Verify that an error occurs and the deletion is prevented so that orphaned grades are not created.

## **Students are scheduled into the same elective more than once**

## (SMSMAINT-11328)

A student with an alternate course request set for "any elective" was scheduled into that alternate more than once by the Load Students process.

#### Preconditions:

- Course A has one or more classes scheduled, but all classes are at full capacity.
- Course B has one or more classes scheduled, but all classes are at full capacity.
- Course C is scheduled and is offered in more then one term set (semester 1 and semester 2).
- Courses A, B, and C must be electives.

- **1** Sign in to Chancery SMS as a secondary school administrator.
- **2** Search for a student, and click **Schedule**.
- **3** Add courses A and B as elective course requests.
- **4** Add course C as an alternate course request, and set the **Alternate For** to **Any elective**.
- **5** Run the student loader process for the student or click the **New Schedule** button.
- **6** Verify that the student is scheduled for the alternate course only once.

## **Student Demographics**

## **Second phone numbers for multiple students saved to first student**

(SMSMAINT-11401)

When entering second phone numbers for multiple students in a school, all of the phone numbers were saved to the first student record.

## **Fix verification steps:**

- **1** Sign in as a school administrator.
- **2** Select students for a particular grade level who have only one phone number each.
- **3** Open the first student record.
- **4** Enter a second phone number on the **Address/Phone** tab.
- **5** Click **Next** to go to the next student record, and enter a second phone number.
- **6** Repeat this for a third student.
- **7** Check all three records to ensure that each student has the correct phone numbers.
- **8**

# **What's fixed in ParentCONNECTxp**

This section describes fixes made in ParentCONNECTxp 4.0. (The SMSMAINT numbers are tracking numbers for changes.)

## **ParentCONNECTxp Administration Application**

The SMS Relationships button on the Edit Web User Login screen now works correctly when the contact name contains an apostrophe. (SMSMAINT-11718)

## **Web user account auto-generation utility**

- A SQL Server error no longer occurs when using the Web User Login Account Generation utility in PCXP Tools to import contacts. (SMSMAINT-11057)
- Account names are now created with the correct characters. (SMSMAINT-11058)

## **Known issues**

## **ParentCONNECTxp Course Requests**

## **Course request status remains Not Started for certain students**

(SMSMAINT-13177)

After the submission window closes and the ParentCONNECTxp administrator sends all unfinished course requests to Chancery SMS, the request status remains "Not started" on the ParentCONNECTxp Course Plan pencil for a student who never signed in to submit course requests. The status should be "Completed (Administrative)."

Note that after the submission window closes, students will not be able to submit course requests using the ParentCONNECTxp Course Request system. They will need to see their counselor.

## **Hand pointer does not appear on older versions of Safari**

(SMSMAINT-13649)

With versions of the Safari browser older than 5.0, the mouse pointer does not change to a hand when dragging courses on the ParentCONNECTxp Course Request website and the Chancery SMS Recommendations, Next Year Recommendations, and Next Year Requests pages.

# **Using the customer support web site**

Log in to *[Pearson PowerSource \(](https://powersource.pearsonschoolsystems.com/home/main.action)*https://powersource.pearsonschoolsystems.com*)* to search a KnowledgeBase with frequently asked questions, tips, and troubleshooting, and the latest information about Chancery SMS. You'll find helpful instructions about how to use Chancery SMS, along with the latest known issues and workarounds.

PowerSource is also a unifying portal, connecting Pearson customers together within the same environment. So, no matter what School Systems products your district is using, you'll be able to find the resources you need.

## **How to report an issue**

Please report any issues to Pearson Technical Support:

- By web: *Pearson PowerSource* [\(](https://Powersource.pearsonschoolsystems.com)https:// Powersource.pearsonschoolsystems.com).
- By email: psstechsupp@pearson.com
- By telephone: 800-688-9939 (Monday to Friday, 5 am to 5 pm Pacific Standard Time.)